Crésus Finanzbuchhaltung

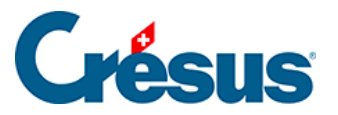

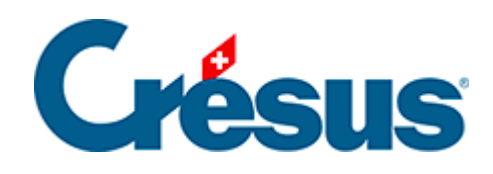

## **Crésus Finanzbuchhaltung**

[9.2 - Manuelle Erfassung auf einem Kontoauszug](#page-2-0)

<span id="page-2-0"></span>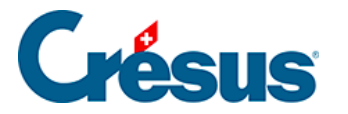

## **9.2 - Manuelle Erfassung auf einem Kontoauszug**

Um in einem Kontoauszug auf den Kontrollassistenten zuzugreifen, ist die folgende Option zu aktivieren:

- Klicken Sie auf das Symbol  $_{\frac{p}{100n}}$  oder führen Sie den Befehl Ansicht
	- Kontoauszug. aus:
- Klicken Sie die Option Kontrollassistent an:

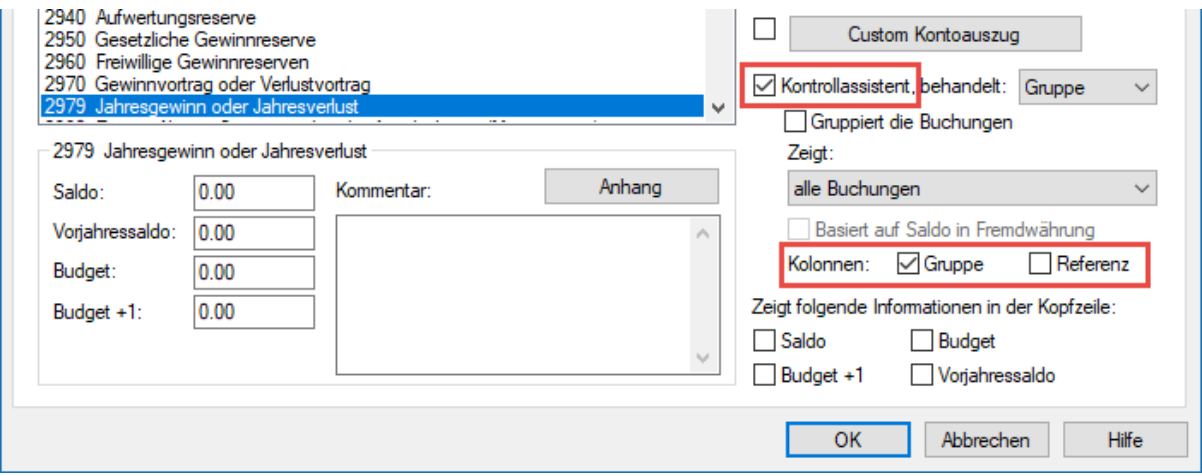

• Sie können weiter auswählen, ob die Spalte Gruppe, die Spalte Referenz oder beide Spalten eingeblendet werden sollen.

Auf dem Kontoauszug benutzen Sie das Stempelwerkzeug @ (§5.3.1 Le bouton de gauche et les outils), um einen Gruppencode zuzuweisen.

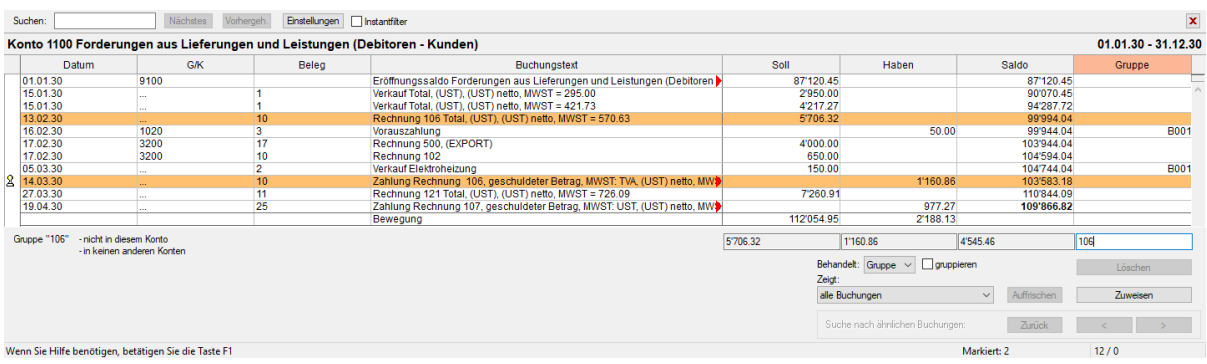

- Wählen Sie die zu bearbeitenden Buchungen aus.
- Geben Sie den gewünschten Code in das Feld Gruppe ein.
- **Klicken Sie auf die Schaltfläche Zuweisen.**

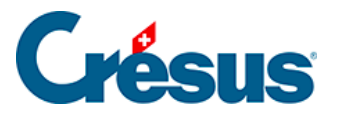

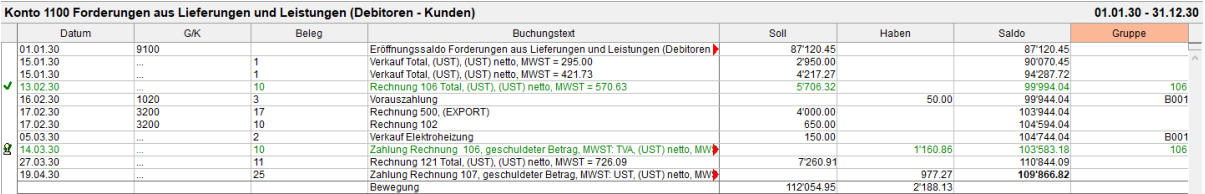

Die Buchungen werden mit ihrer Gruppe angezeigt.

Am linken Bildschirmrand finden Sie weitere Angaben zur Gruppe im Eingabefeld der Gruppe (unter der Spalte Gruppe):

- Die Anzahl der Buchungen, die der Gruppe im aktuell angezeigten Kontoauszug zugewiesen sind.
- Die Anzahl Buchungen, die der Gruppe in anderen Konten zugewiesen sind.

Falls solche existieren, wird der Text in anderen Konten vorhanden: n Mal in Blau angezeigt. Klicken Sie auf den Text, um die Buchungen dieser Gruppe in den anderen Konten zu finden. Wenn Sie die Buchung(en) gefunden haben, können Sie zum Kontoauszug zurückkehren, indem Sie die Navigationsfunktionen verwenden (§5.3.2 Le clic droite et les menus).

Die Statuszeile rechts unten im Fenster gibt die Anzahl markierter Buchungen an:

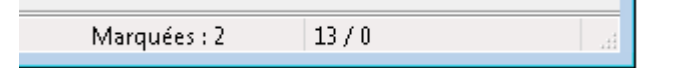

Mit einem Klick auf das Symbol werden alle Markierungen aufgehoben. Wenn Sie mit gedrückter Taste Shift auf dieses Symbol klicken, werden die Markierungen aufgehoben, ohne dass eine Meldung angezeigt wird.

Folgende Schaltflächen werden im Fenster des Kontoauszugs angezeigt, wenn die Funktion Kontrollassistent aktiv ist:

Zuweisen:

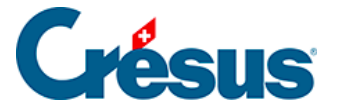

Weist die erfasste Gruppe allen markierten Buchungen zu und hebt die Markierungen auf.

• Löschen:

Löscht die Gruppe aller markierten Buchungen und hebt die Markierungen auf.

- **>**: Sucht die vorhergehende Buchung, die der eingegebenen Gruppe entspricht.
- **<**: Sucht die nächste Buchung, die der eingegebenen Gruppe entspricht.
- Aktualisieren:

Nachdem einer Buchung eine Gruppe zugewiesen wurde, wird diese Buchung unter Umständen nicht mehr angezeigt oder sollte je nach verwendetem Filter (§9.3.2 Filtrer les écritures) in einer anderen Gruppe angezeigt werden. Sie bleibt am Bildschirm jedoch sichtbar. Bei einem Klick auf die Schaltfläche Aktualisieren wird der Kontoauszug anhand des Filters neu geladen. Zum Beispiel: Der Filter zeigt im Moment die nicht gruppierten Buchungen an. Sie weisen einer Buchung eine Gruppe zu: Die Buchung wird weiterhin angezeigt. Wenn Sie auf die Schaltfläche Aktualisieren klicken, verschwindet die Buchung vom Bildschirm.

In den Feldern unterhalb der Spalten Soll, Haben und Saldo werden die Gesamtbeträge für alle markierten Buchungen angezeigt:

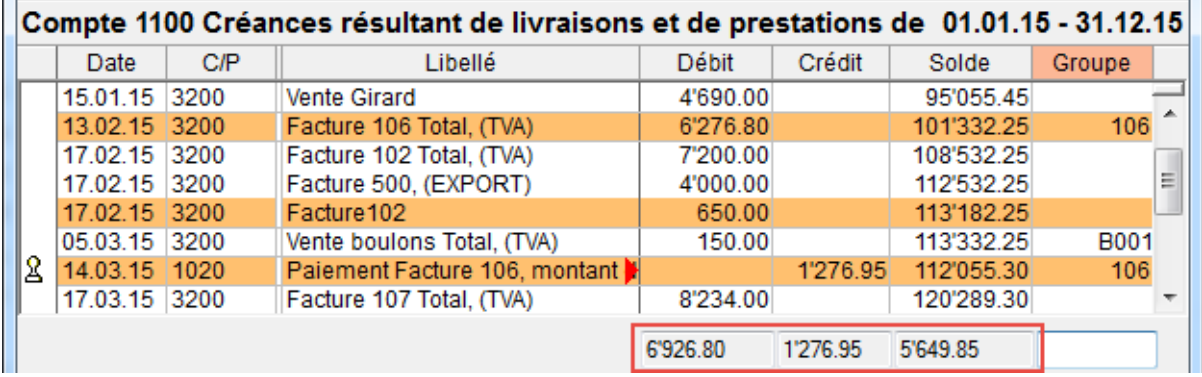

**Warnungen zur Verhinderung von Eingabefehlern**

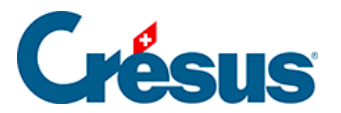

Wenn die markierten Buchungen zu verschiedenen Gruppen gehören, wird unten links im Fenster eine Warnung angezeigt:

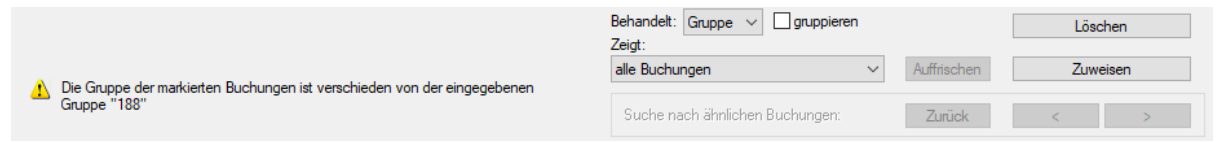

Versuchen Sie trotzdem die betreffende Gruppe zuzuweisen, verlangt Crésus Finanzbuchhaltung eine Bestätigung.